## *External Transfers (TransferNow)*

- *Steps adding external accounts:*
- 1. Click on "Transfer on the Blue bar.

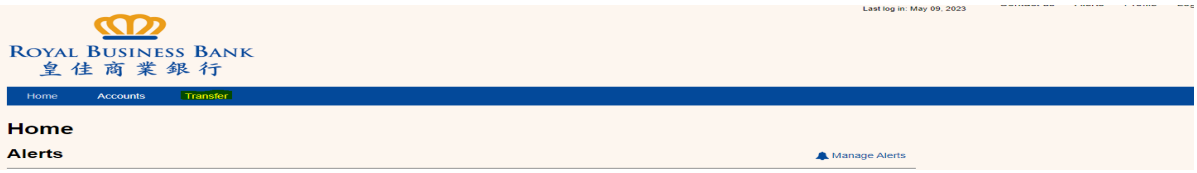

2. Click on green box "Launch External Transfer".

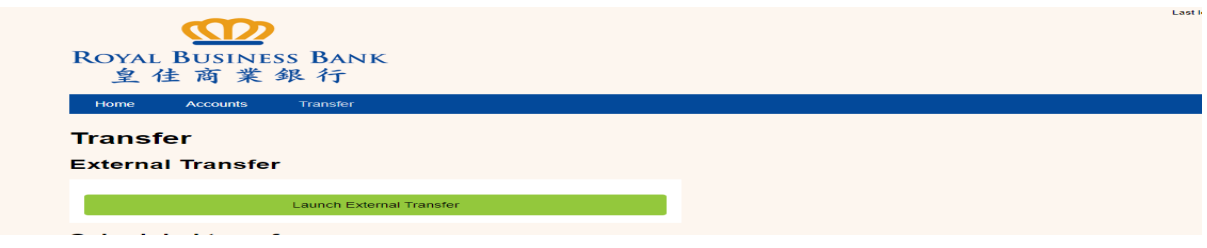

3. Click "Manage Accounts".

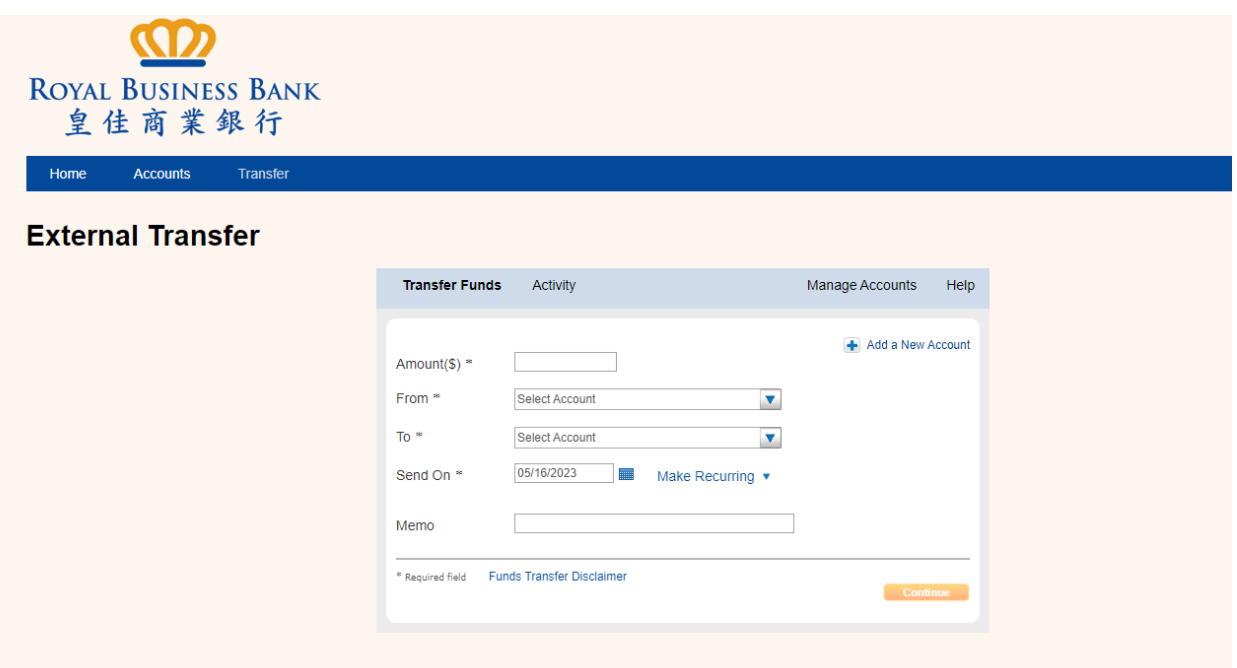

4. Click "Add a New Account".

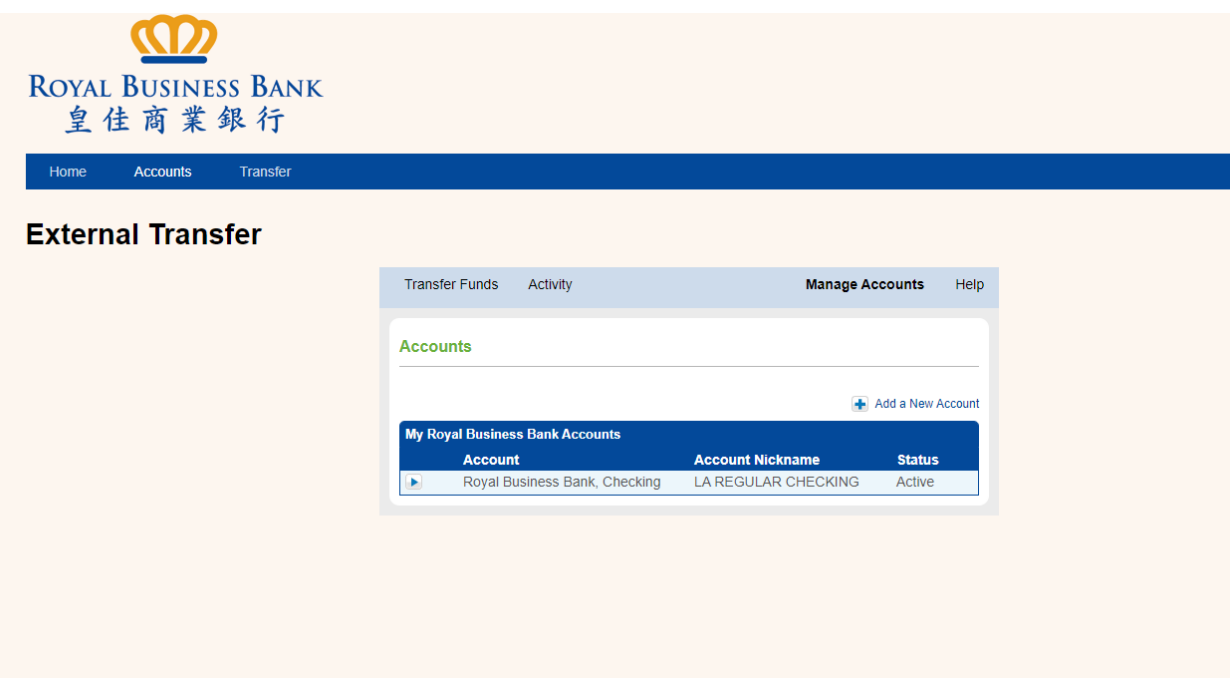

5. Choose account type.

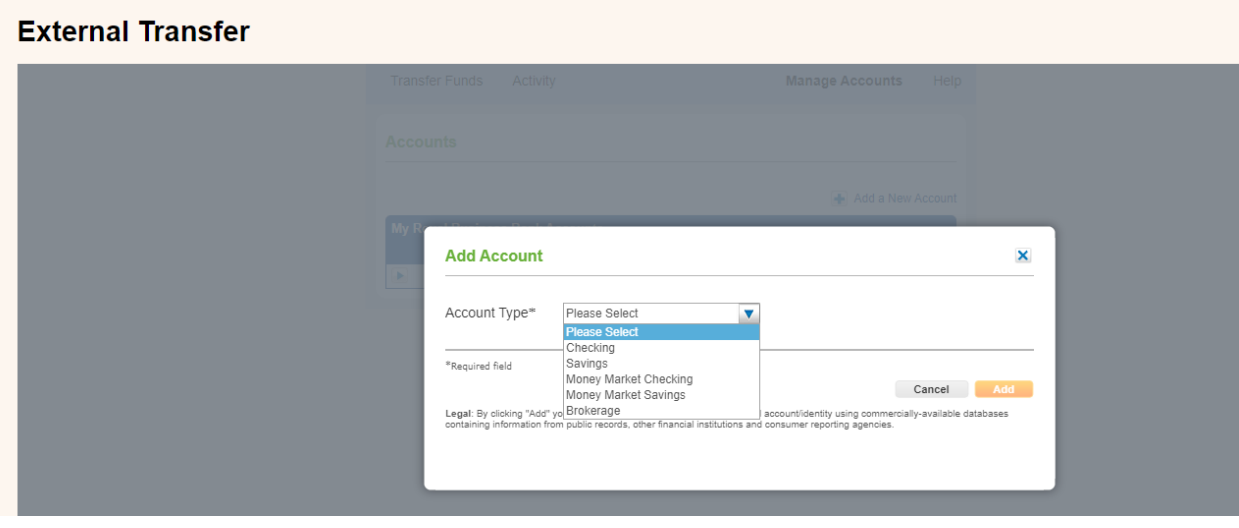

6. Add External Account information, "Nickname, Routing Number, Account Number and Re-Enter Account Number", and click "Add".

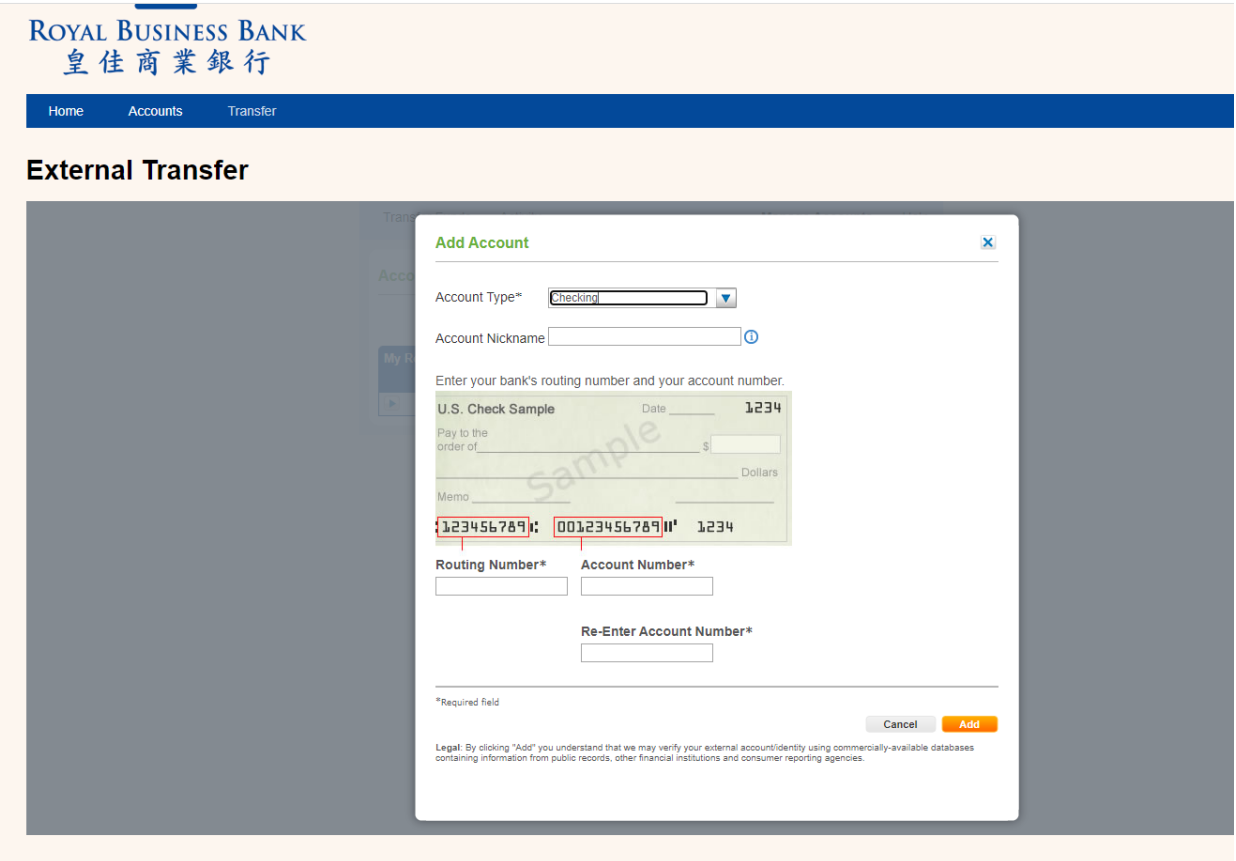

7. Account Verification screen will appear and will give you 2 options to verify the account.

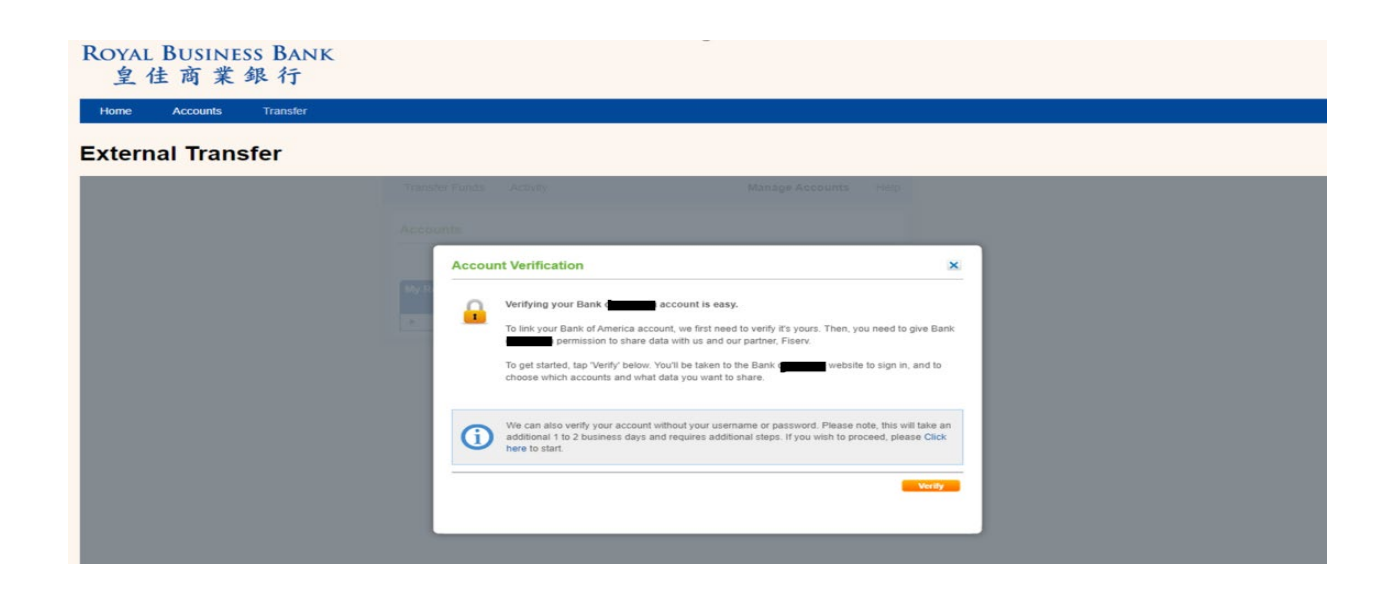

- a. Click "Verify" to sign in with your "username & password" from the other Financial Institution to link the "External Account".
- b. Click blue "Click here". Information will appear on how the system will send 2 small amount deposits that you will need to login and verify later and it takes 1-2 business days. Then click "Start".

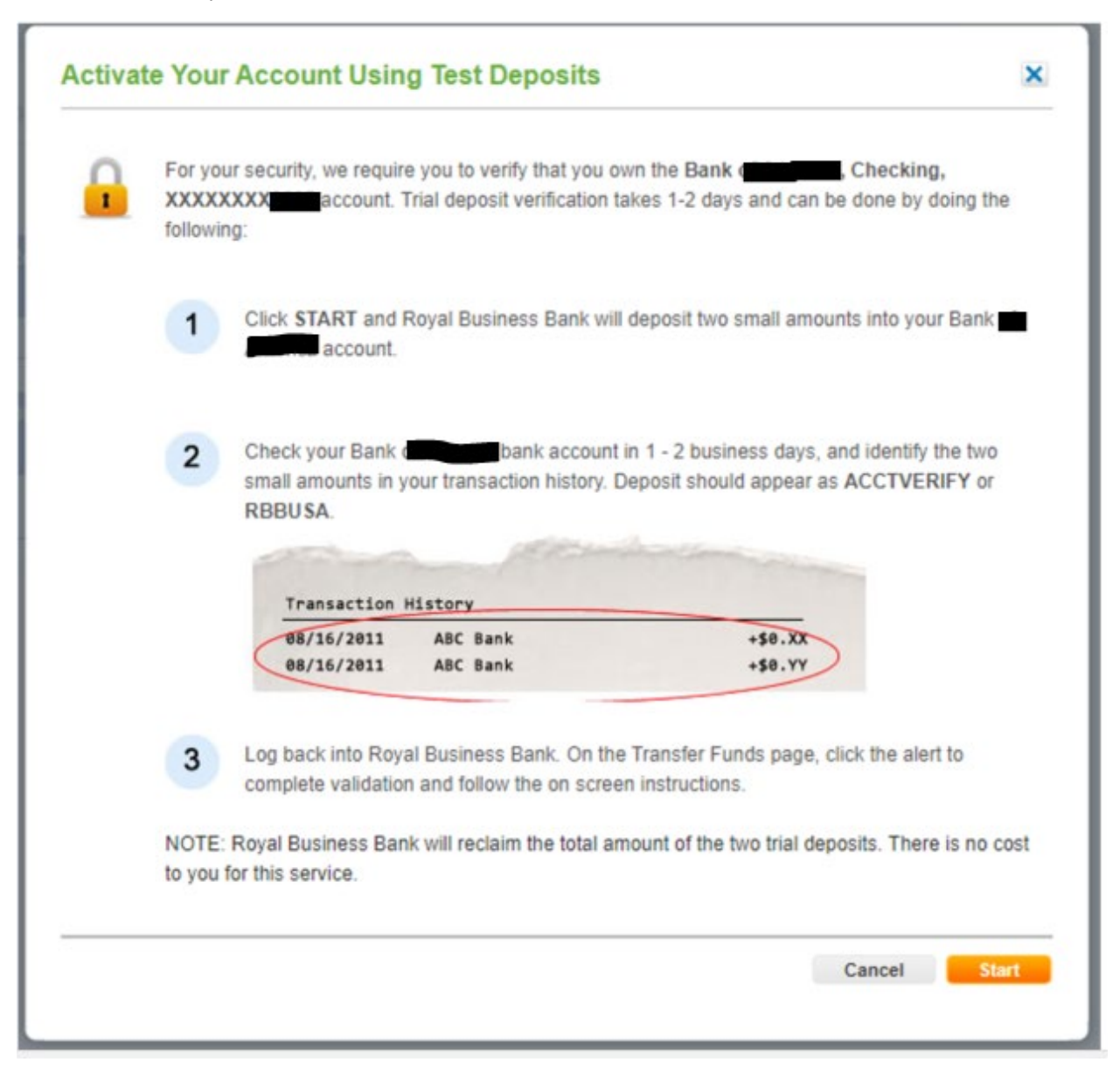

8. A confirmation message will appear that "Test Deposits Have Been Sent" and click "Done.

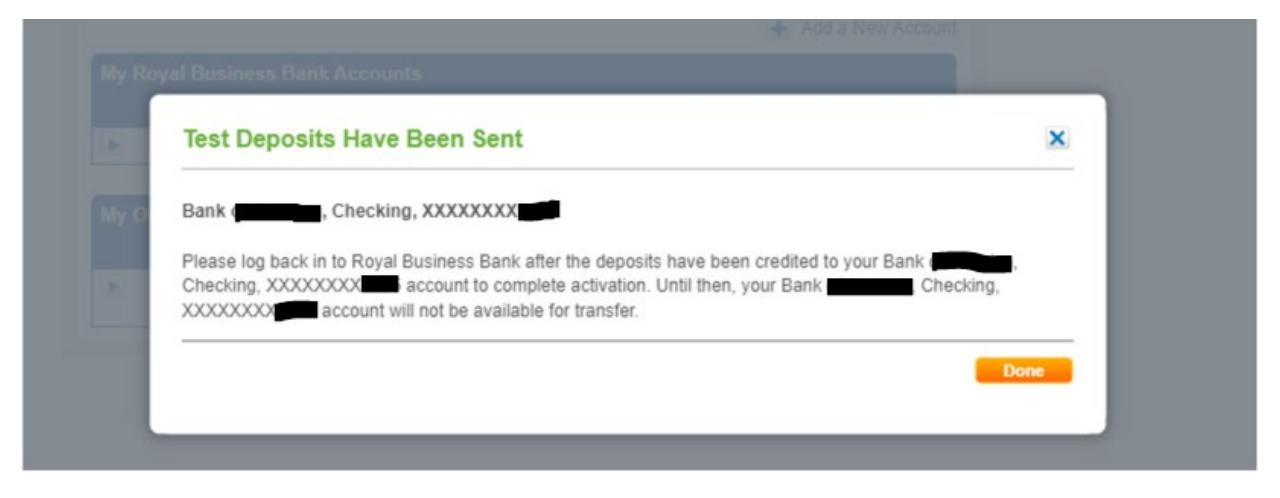

9. You will receive a confirmation email from  $\frac{\text{onlinebanking}(a) \text{rbbusa.com}}{\text{open}}$ .

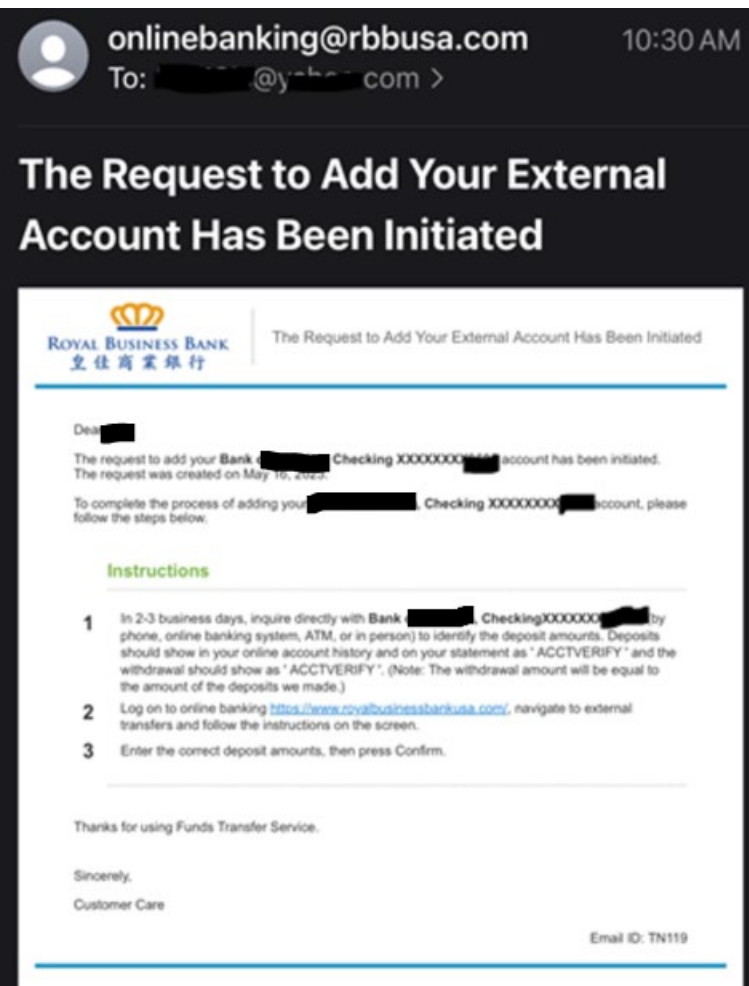

10. After you receiving the small deposits, login to RBB online banking and click "Transfer" then "Manage Accounts".

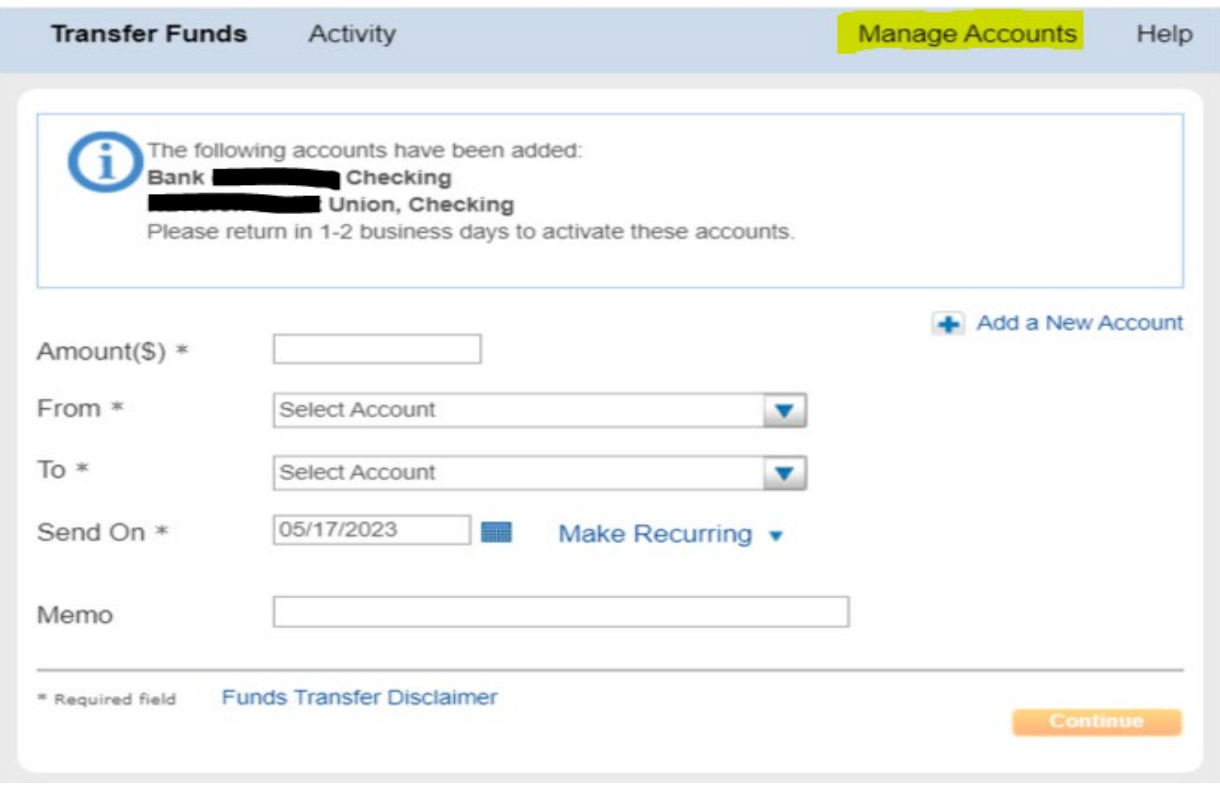

11. Click "Activate Now".

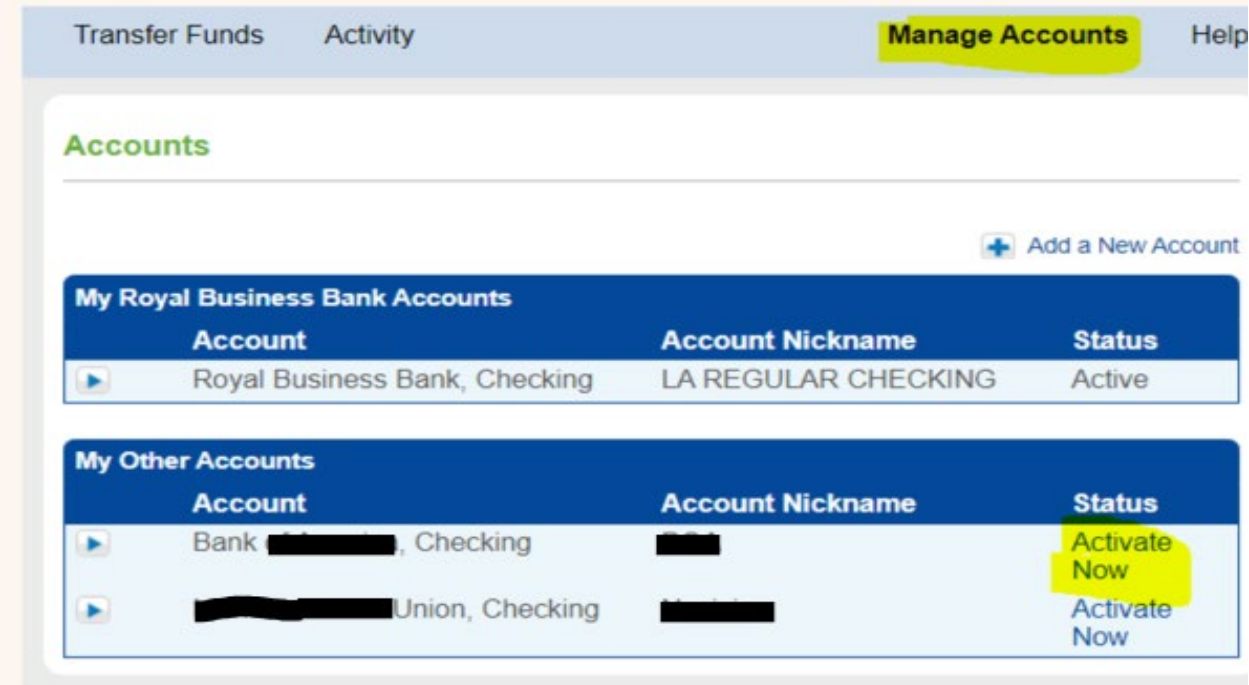

12. Enter the amounts of test deposits and click "Activate".

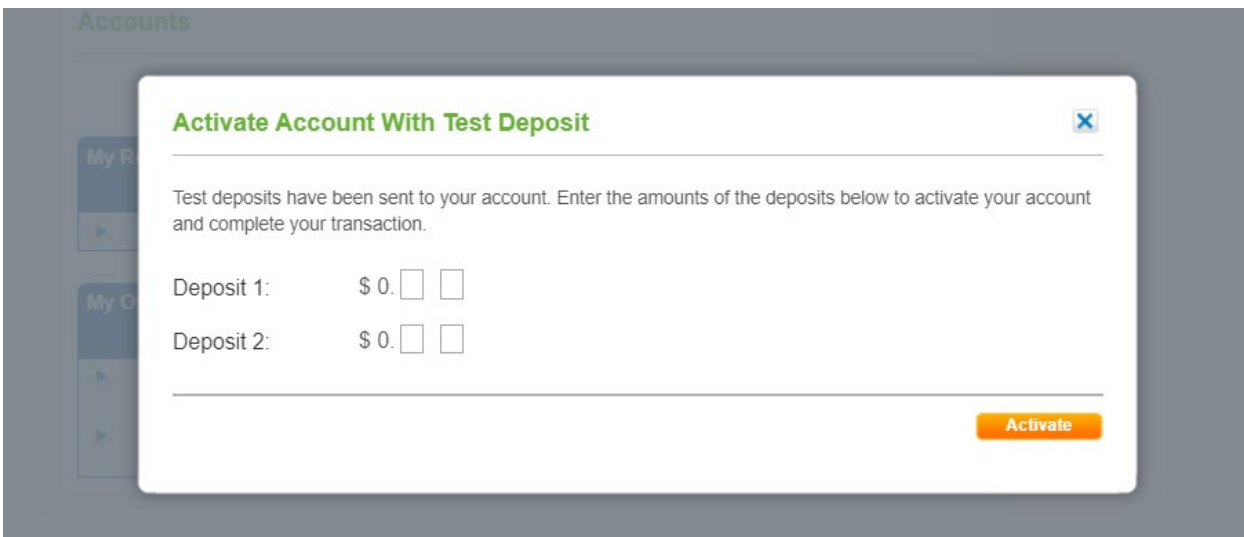

13. A confirmation message will appear that "Account Activated" and click "Done".

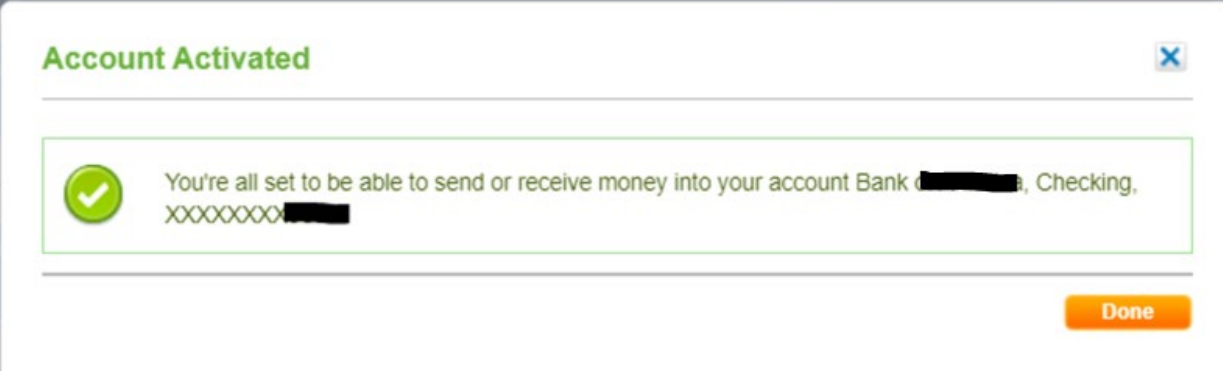

14. Now your external account will appear under "Accounts".

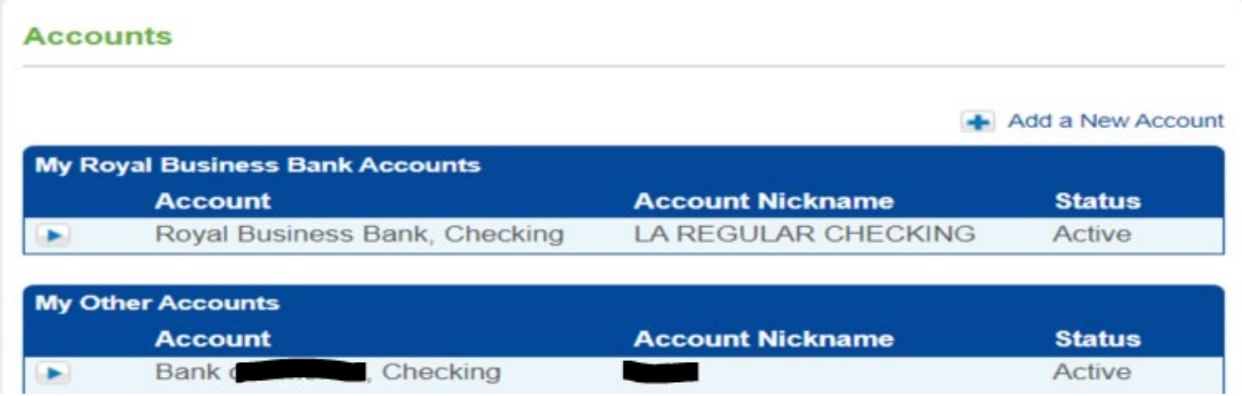

## • *Sending a Transfer*

1. Click on "Transfer on the Blue bar.

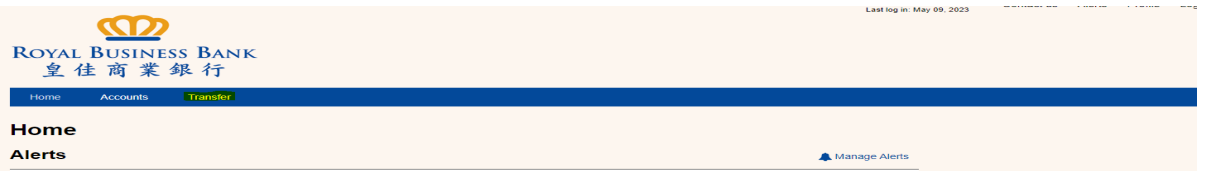

2. Add all required fields with \* (Amount, From, To and Send On) and click "Continue".

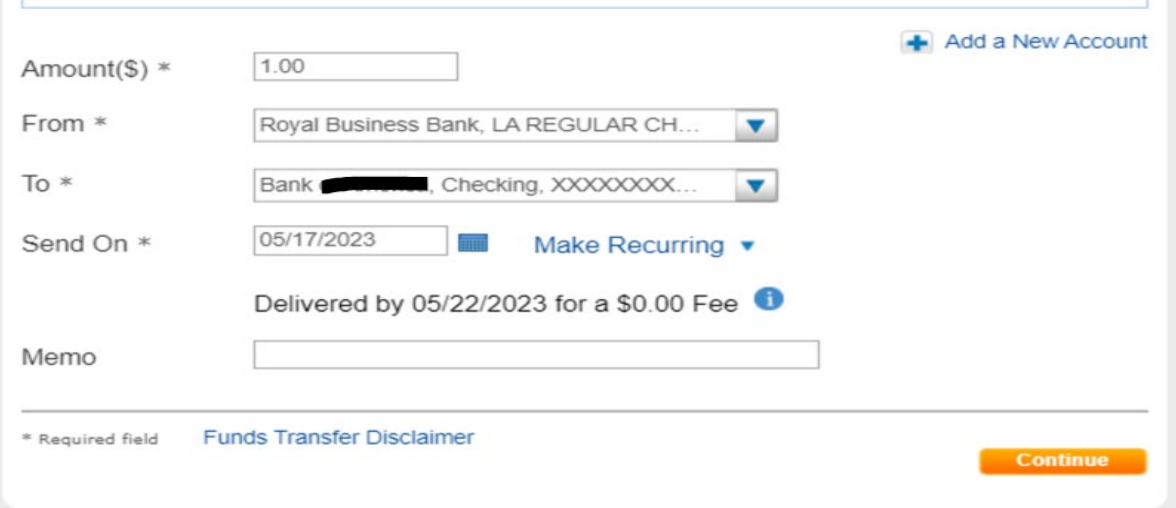

3. Review Transfer screen will appear. You can "Cancel, Edit or Confirm" the transfer.

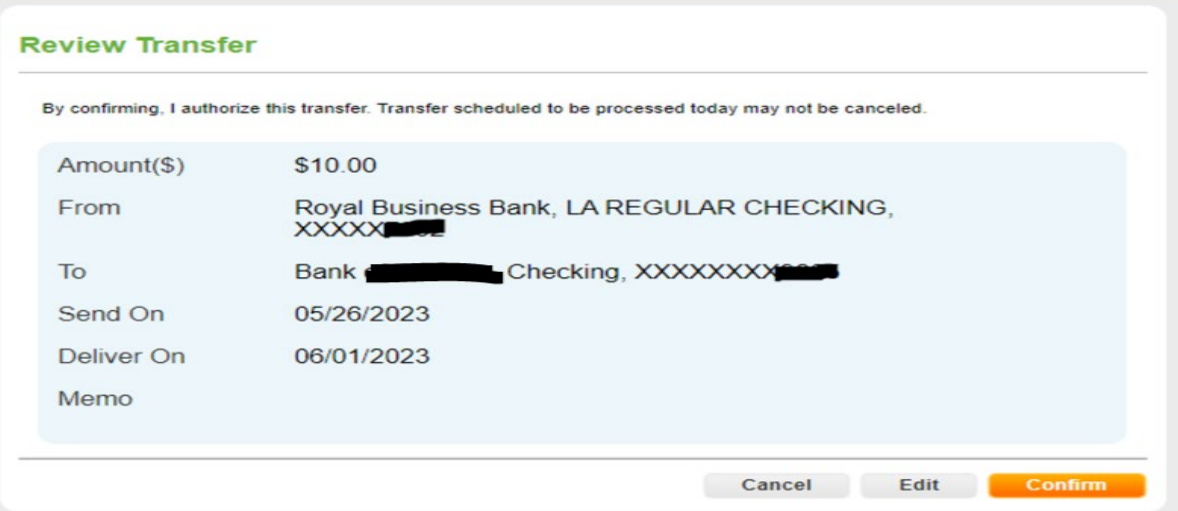

4. After clicking "Confirm", Transfer Confirmed screen will appear. You can click on "See Activity".

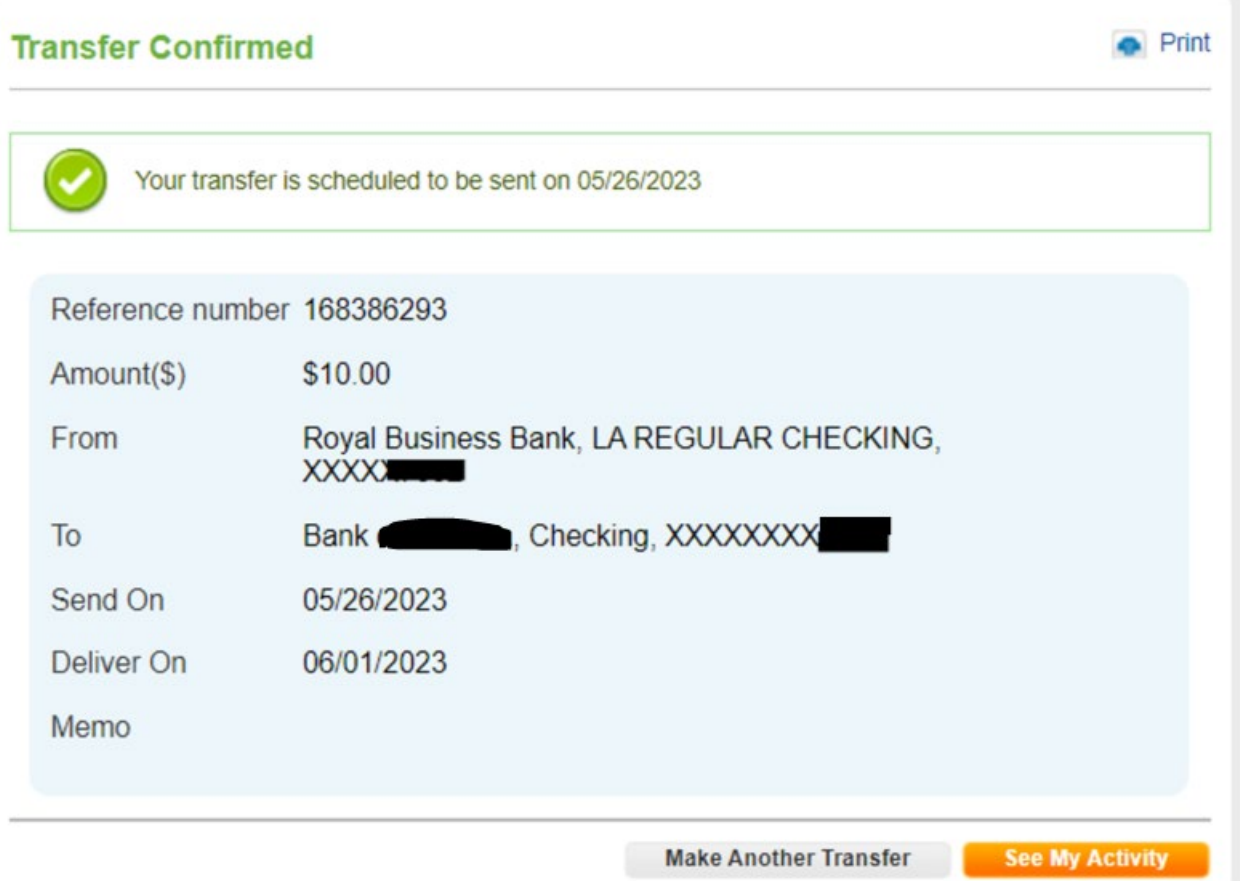

5. You can check Transfers under "Activity".

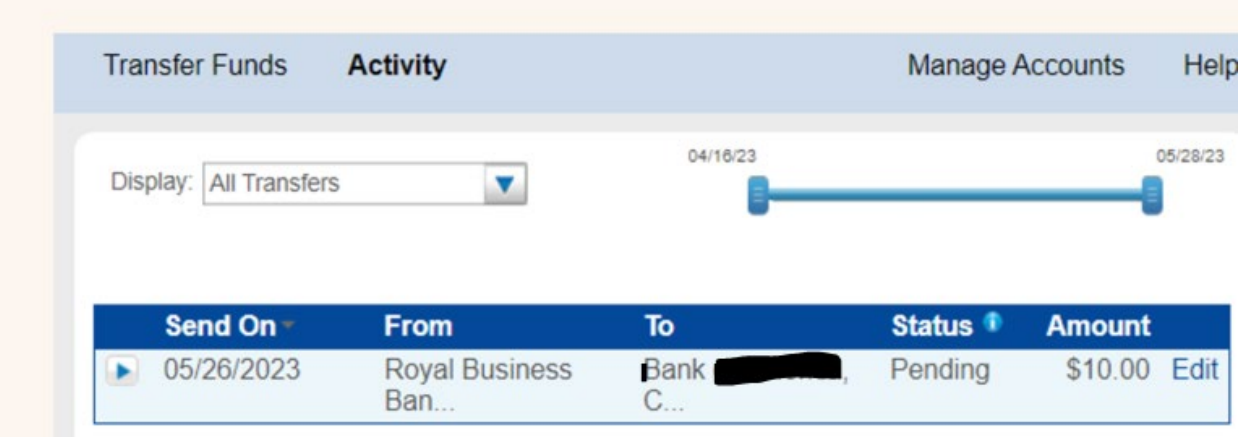

6. You can Click on "Edit" for any pending transfer and "Change or Cancel" the transfer.

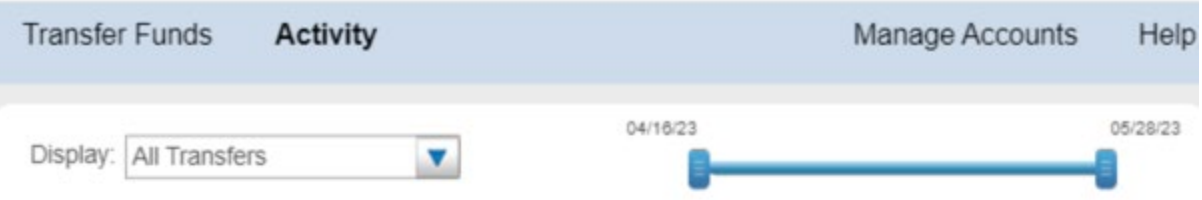

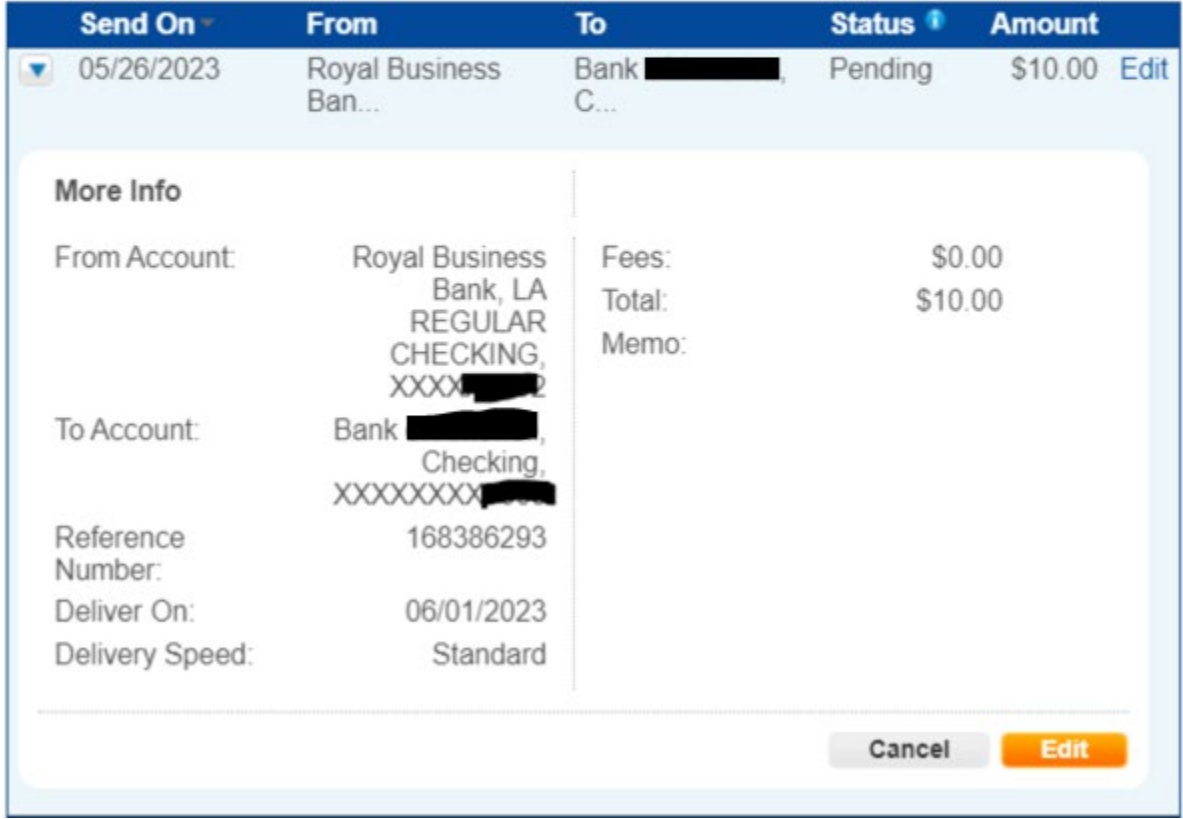